## Teams guide for mobile phones

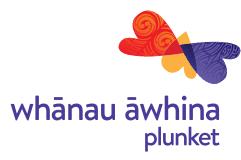

On mobile phone:

- 1. Go to your emails and click the link sent by the Plunket Nurse.
- 2. Press on "Click here to join the meeting"

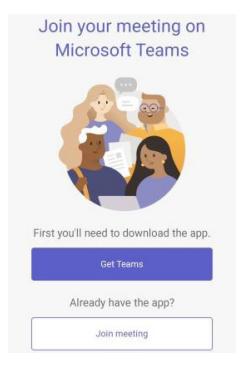

3. If you have the Teams app already installed, press on "Join meeting". If not, press on "Get teams"

4. Press "Install" on the Microsoft Teams app. Once it is installed, go back to your emails and press on the "Click here to join the meeting" button again.

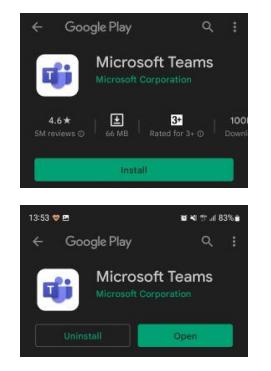

- 7. Enter your name
- 8. Allow Teams to access your audio while the application is in use.

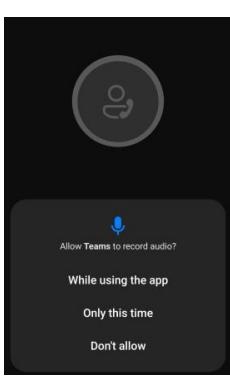

- 5. Now press on "Join meeting"
- 6. It will take you to the Teams app in which you will get two options for connecting. Press on "Continue as a guest"